### **กรณ ี เล ื อกใช ้ งานผา น ระบบ VAX ่**

#### 1. เมนู Help Menu (กด F5): ผู้ใช้งาน สามารถเลือกดูทุกฟังก์ชั่นต่าง ๆ ของ UTRADE Pro ได้ **ุ ่**

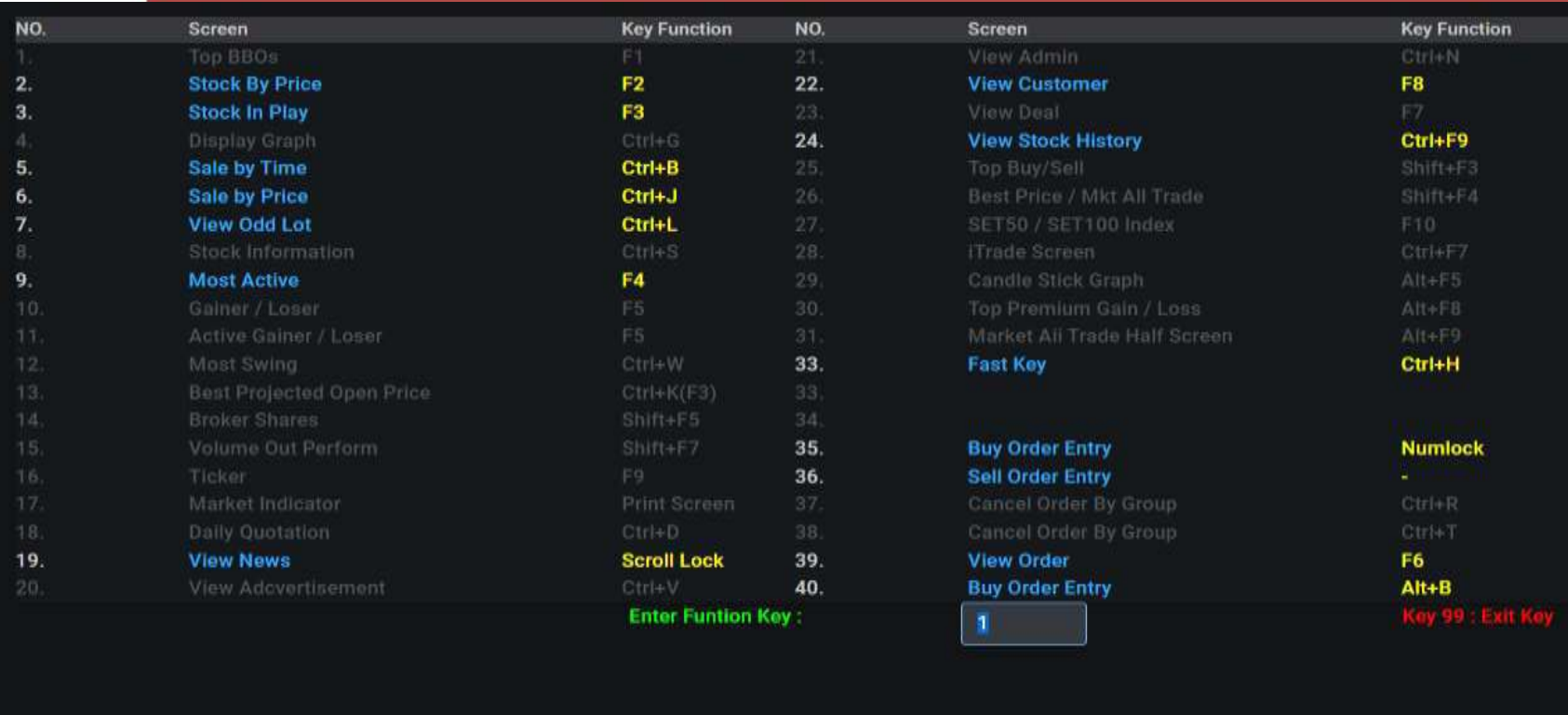

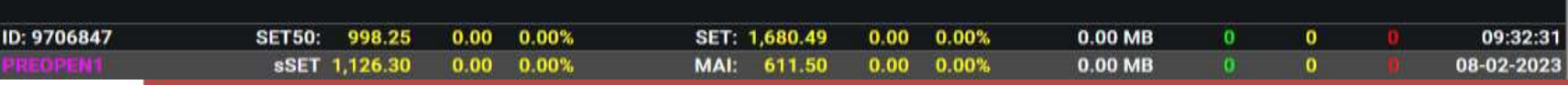

#### **2. เมนู Stock By Price (กด F2): ผ ้ใ ูช ้ งานสามารถส งคา สง ั่ ซื ้ อขายห ้ น ่ ุ**

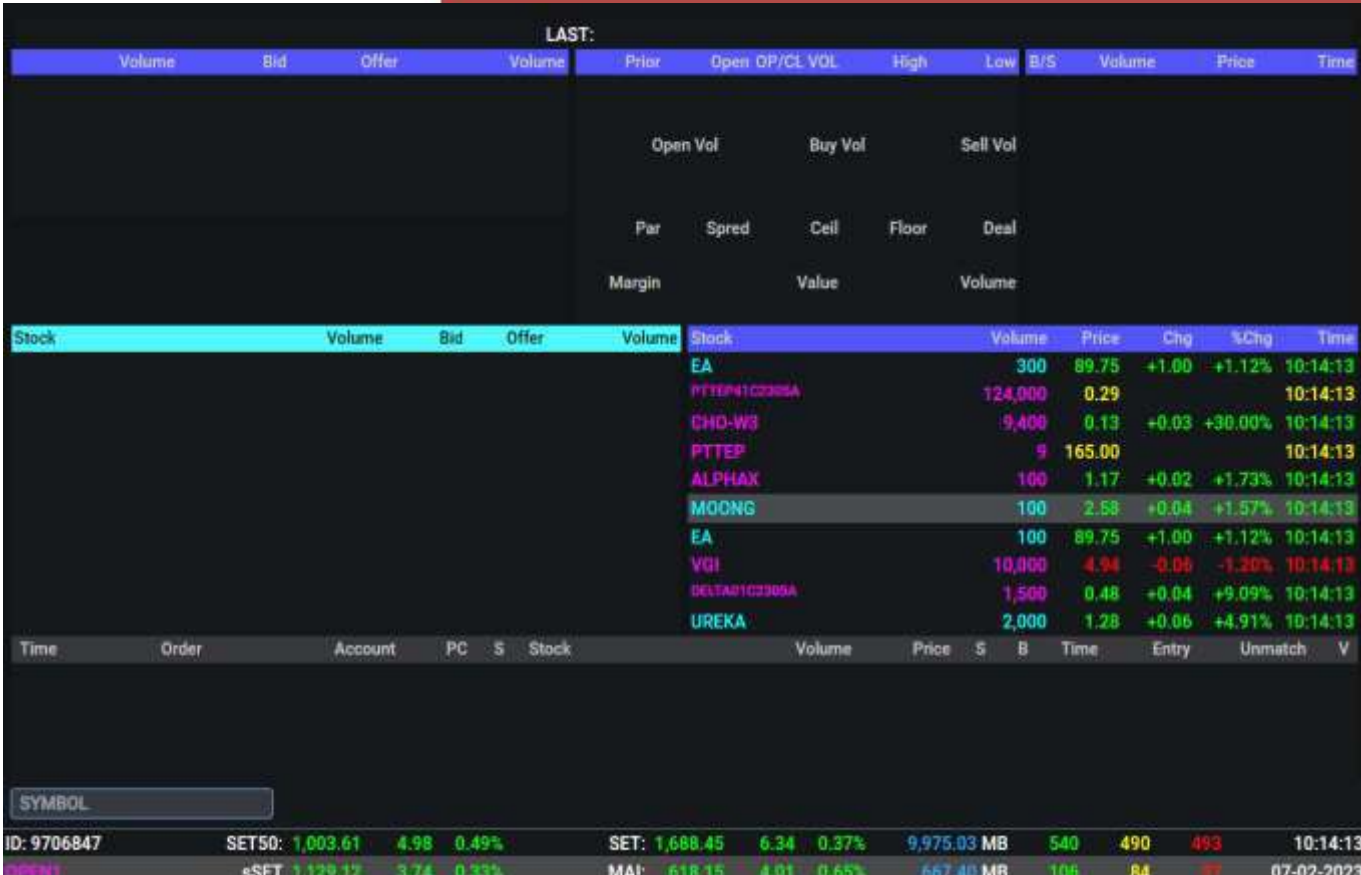

**กดเครื่องหมาย (Numlock)= BUY**

**กดเครื่องหมาย (-) = SELL**

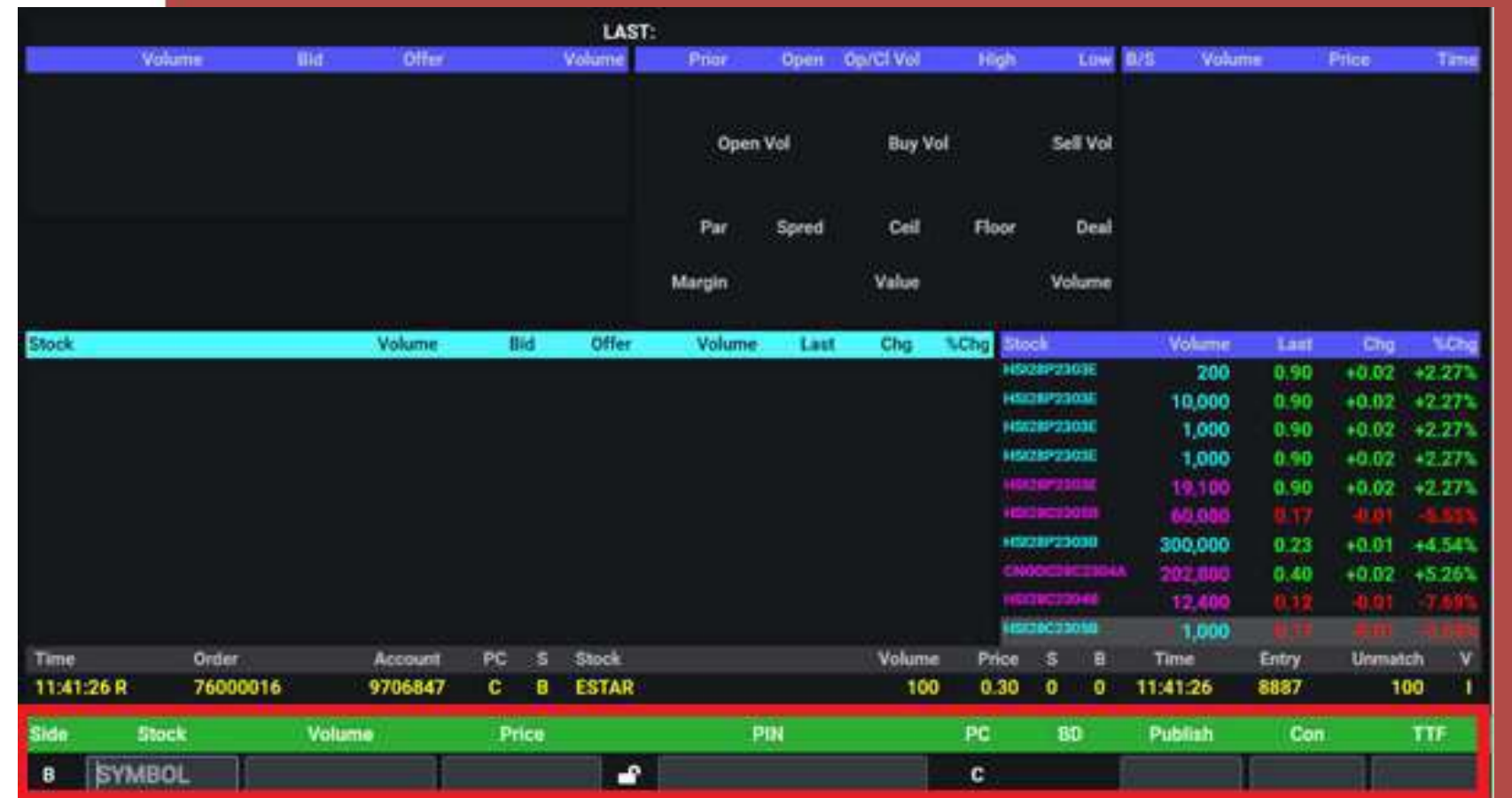

a. เมื่อกด เครื่องหมาย (Numlock) Tab ตรงกล่องสีแดงจะขึ้นมาเพื่อให้กดคีย์ซื้อหุ้น **่**

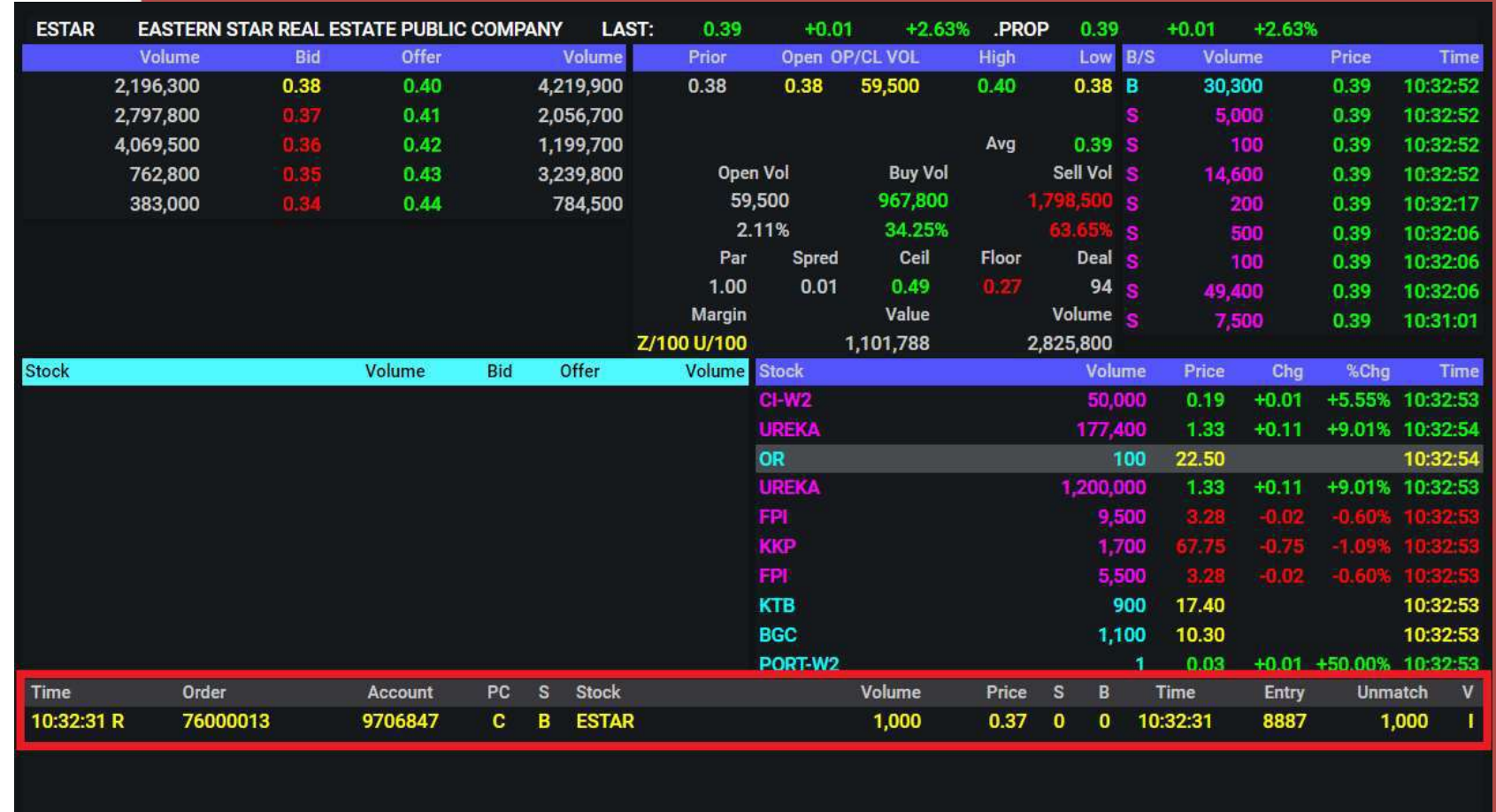

b. พิมพ์ชื่อหุ้น จำนวน ราคา ที่ต้องการ และ รหัสส่งคำสั่งซื้อขาย ตัวเลข 6 หลัก (Pin no.) **ุ ่**  กด Enter เพื่อส่งคำสั่งซื้อขายได้ เมื่อมีคำสั่งซื้อแสดงดังรูป ถือว่าเป็นอันเสร็จสิ้น **่ ่**

### c. เมนู View Order (กด F6): สามารถดู order ที่สั่งซื้อขายไปทั้งที่สำเร็จและไม่สำเร็จ

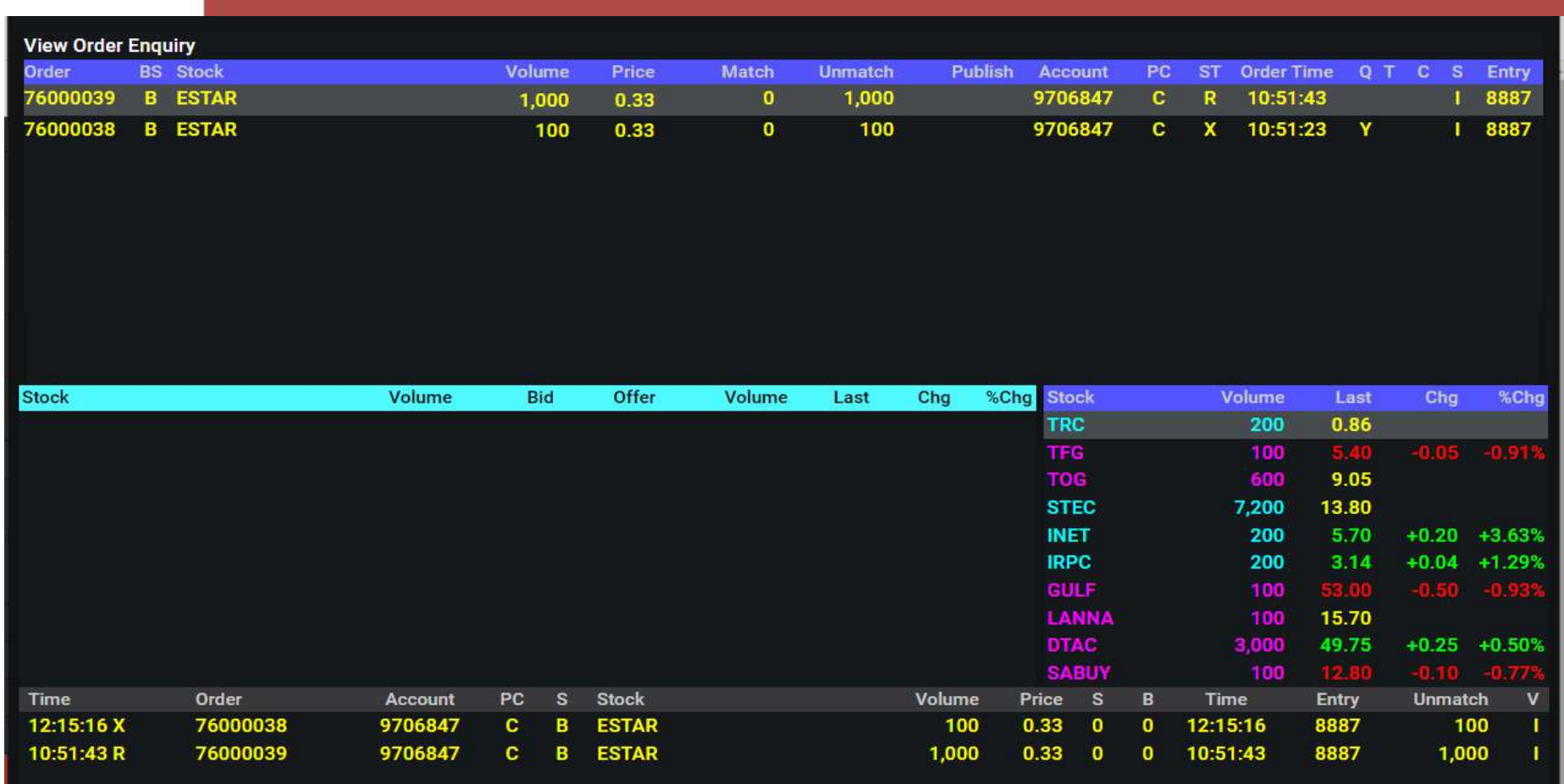

#### **การยกเล ิ กคา สง ซื ้ อขาย (Cancel Order) ั่**

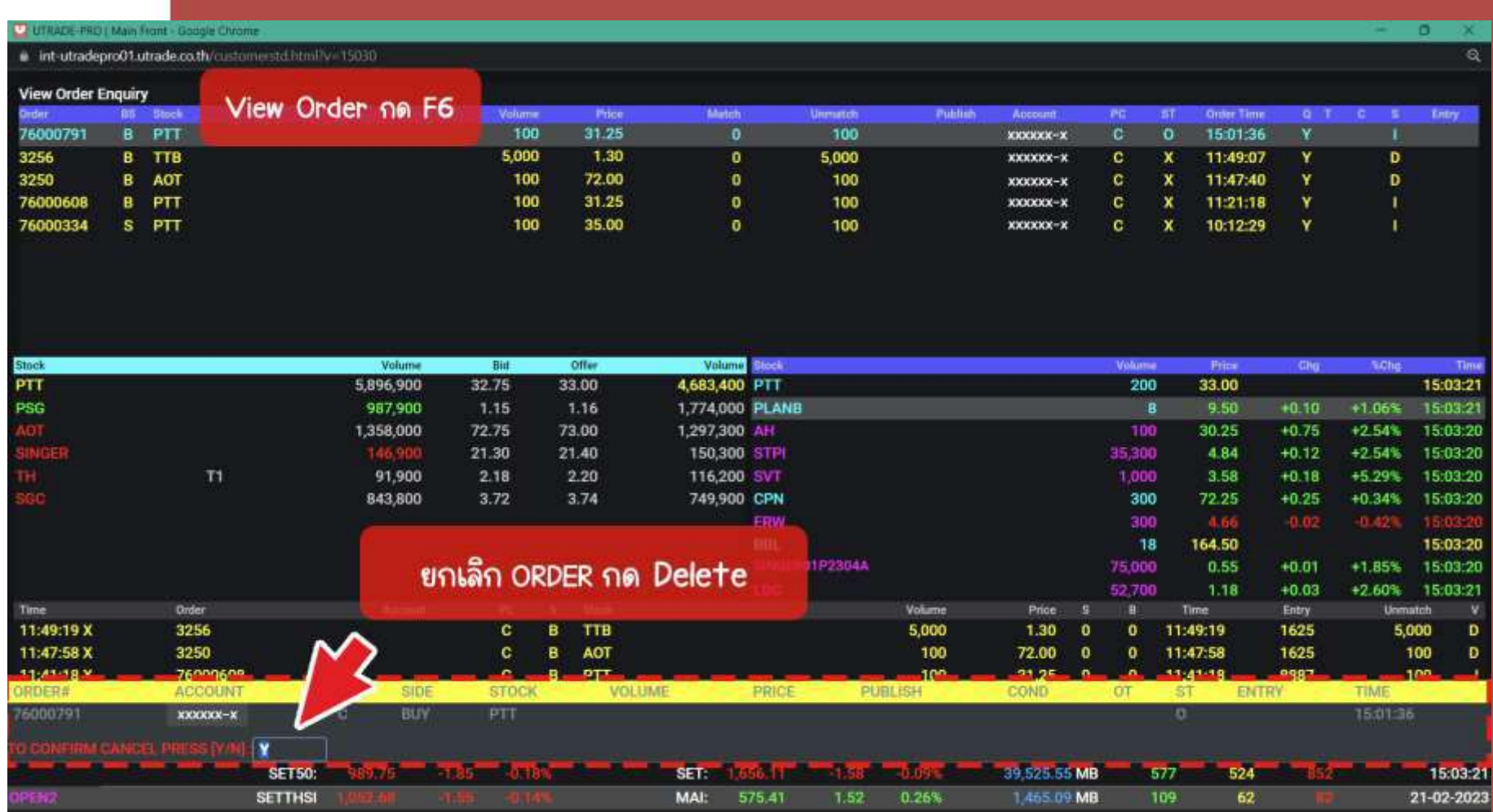

**กด F6> คล ิ กเล ื อกออร์เดอร์ > กดปุ่ ม Delete > กดปุ่ ม Enter**

#### **การเปล ี ยนราคา หรอ ื วอล ม ุ (Change Order) ่ ่**

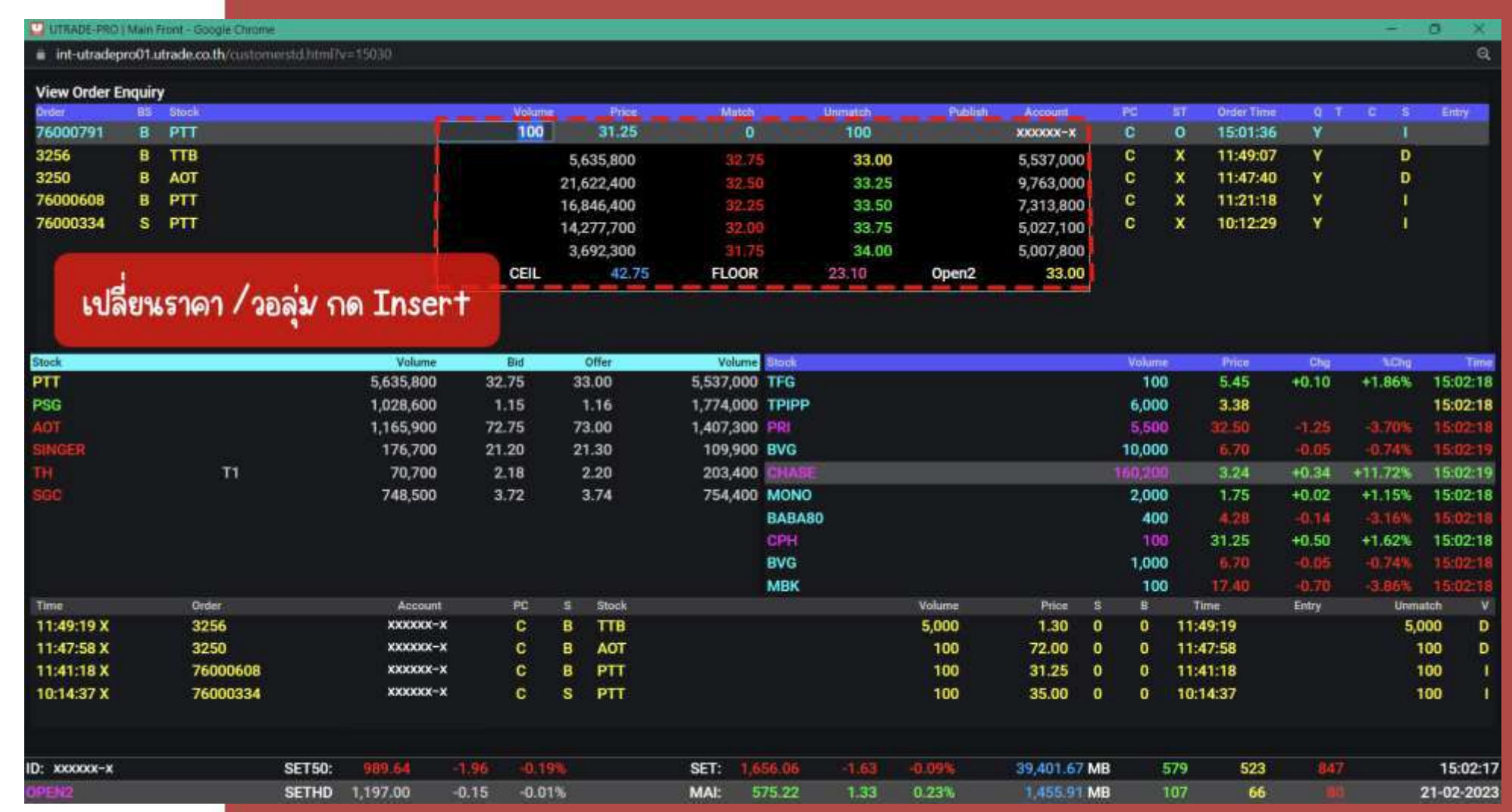

**กด F6> คล ิ กเล ื อกออร์เดอร์ > กดปุ่ ม Insert > เปลี่ยนจ านวน,ราคา > กดปุ่ ม Enter**

### **3. เมนู Stock In Play (กด F3): ดู Bid Offer และการซื ้ อขายของแต ละราคา่**

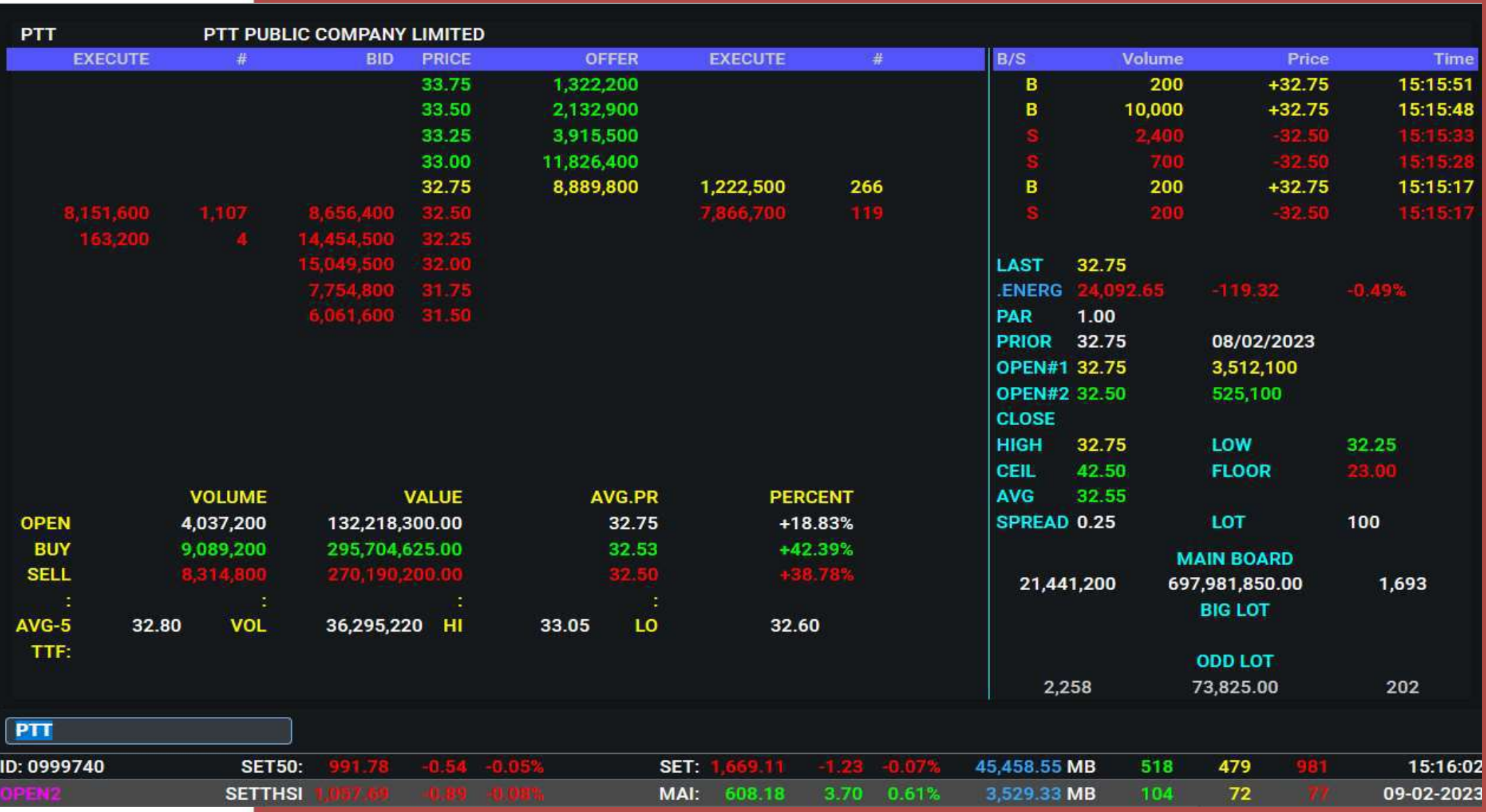

## **4.เมนูSale by Time (กด Ctrl + B): สามารถดูข้อมูลค าสั ่ง เวลา ราคา การซื้อขายของวันได้**

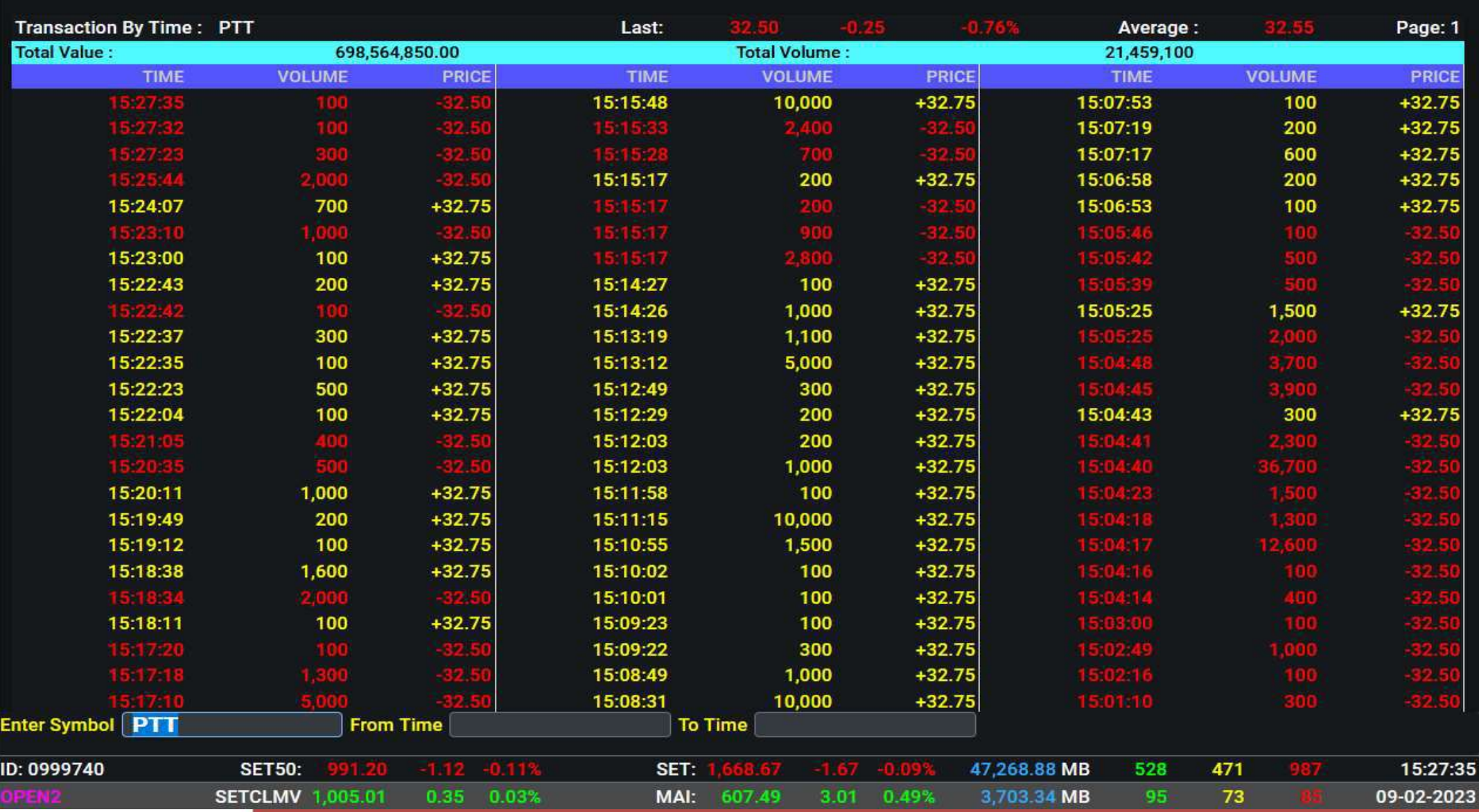

## **5. เมนูSale by Price (กด Ctrl + J): สามารถดูข้อมูลค าสั ่งและราคาการซื้อขายของวันได้**

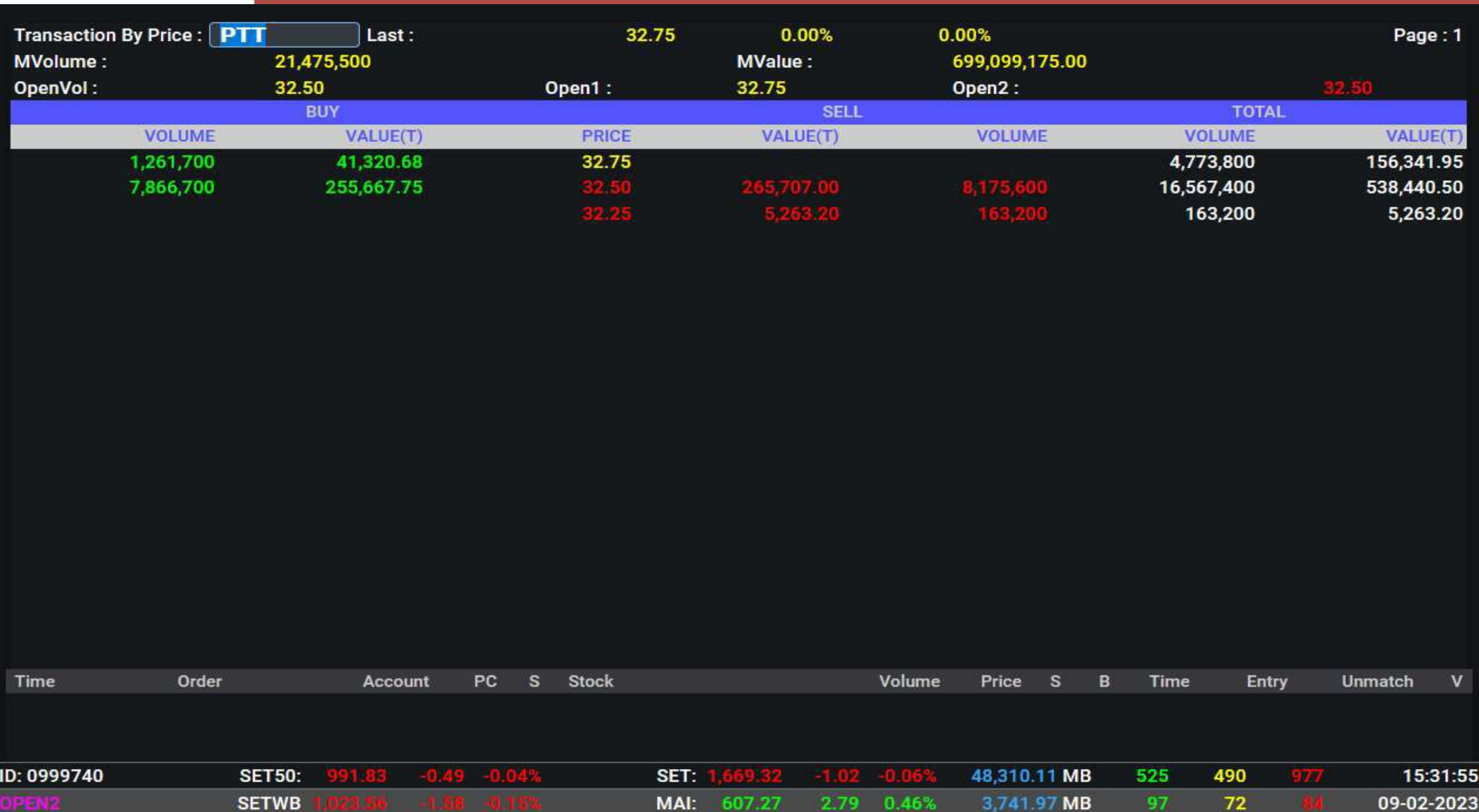

### 6.เมนู View Odd Lot (กด Ctrl + L): แสดงคำสั่งซื้อที่มีมูลค่ามากของวัน

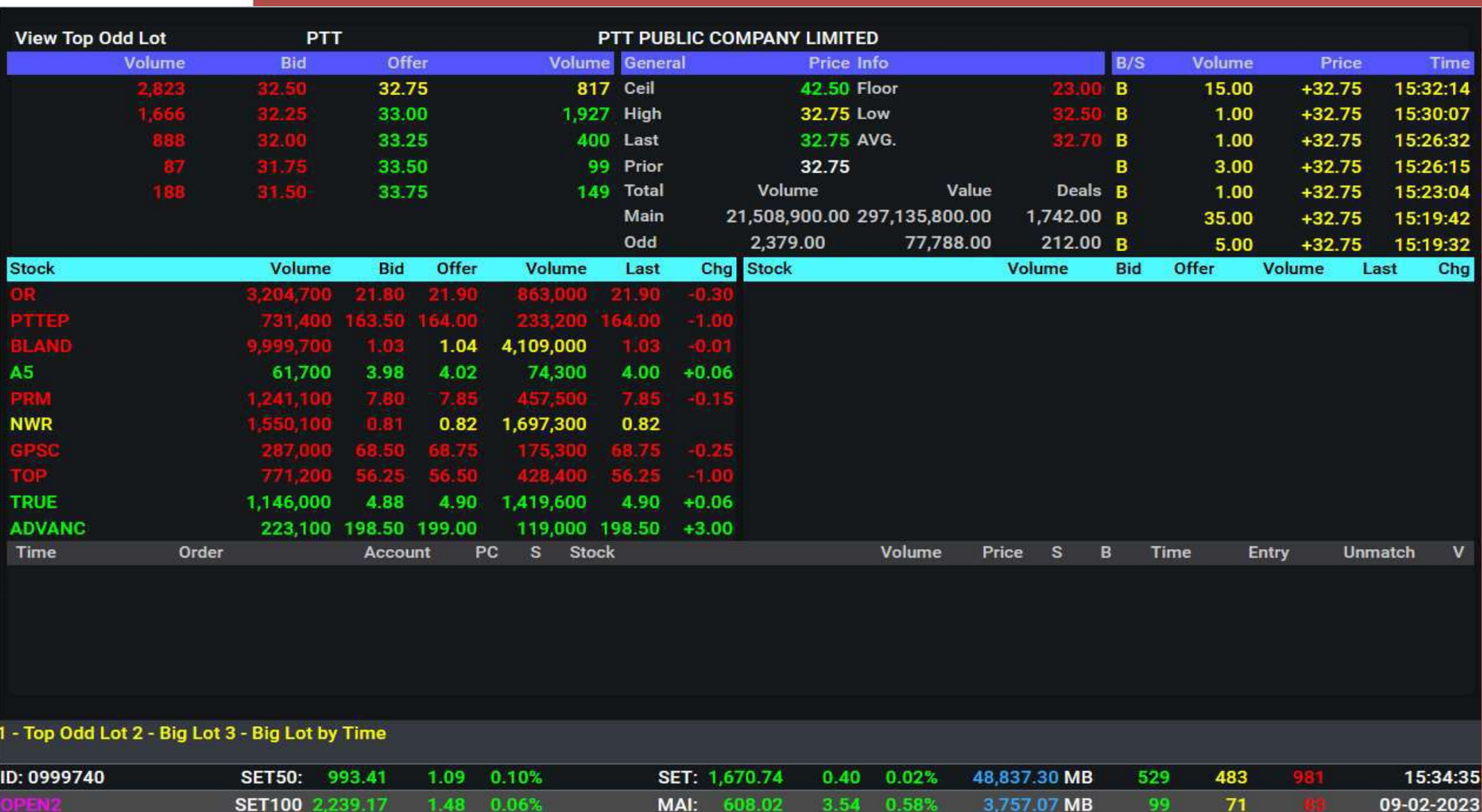

# **7.หน้า Most Active (กด F4): สามารถดูหุ้นที่มีการซื้อขายมากที่สุดในด้าน value ของวัน**

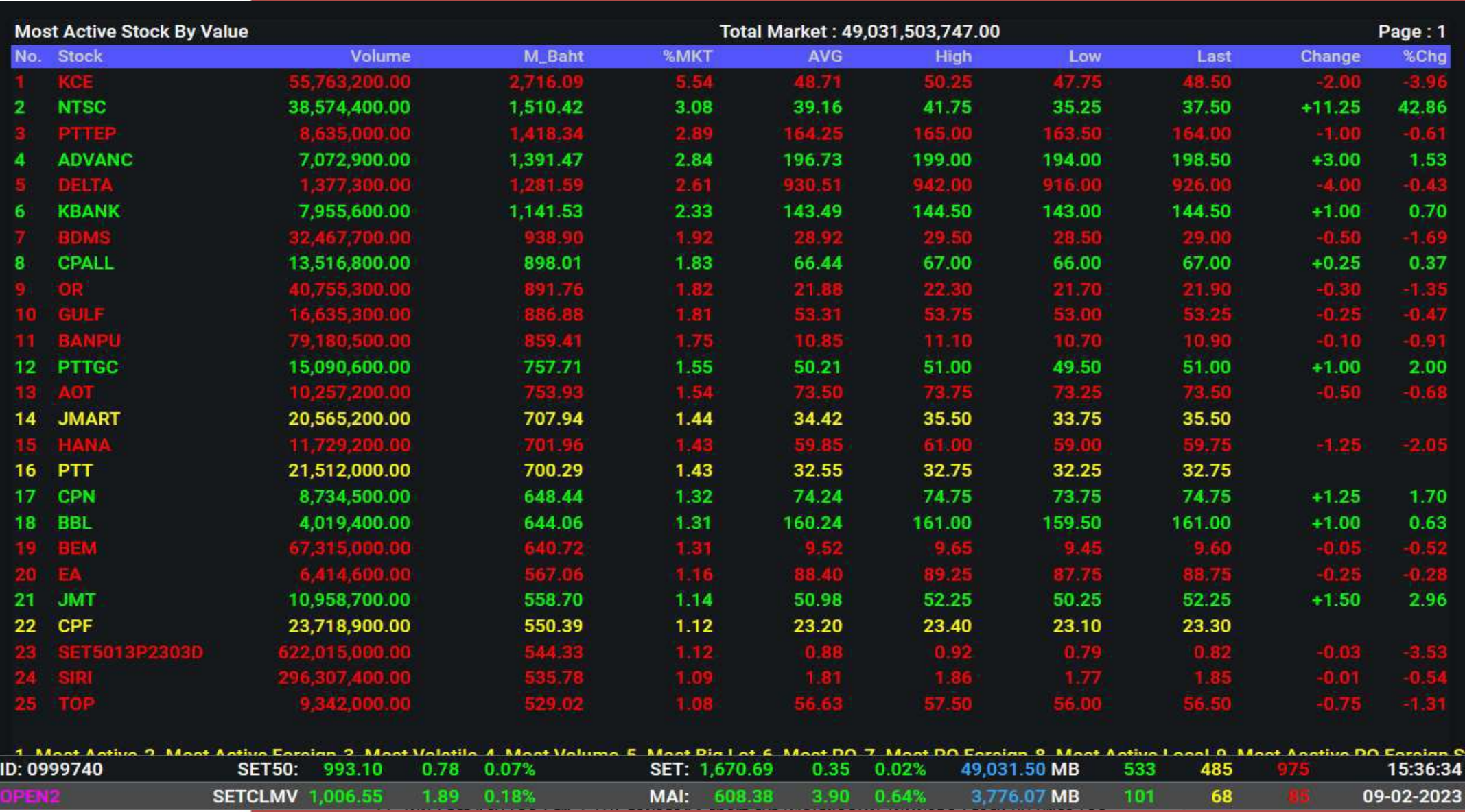

### 8. เมนู View News (กด Scroll Lock): อ่านข้อมูล ข่าวสารบริษัท สภาวะตลาดหุ้นรายวัน

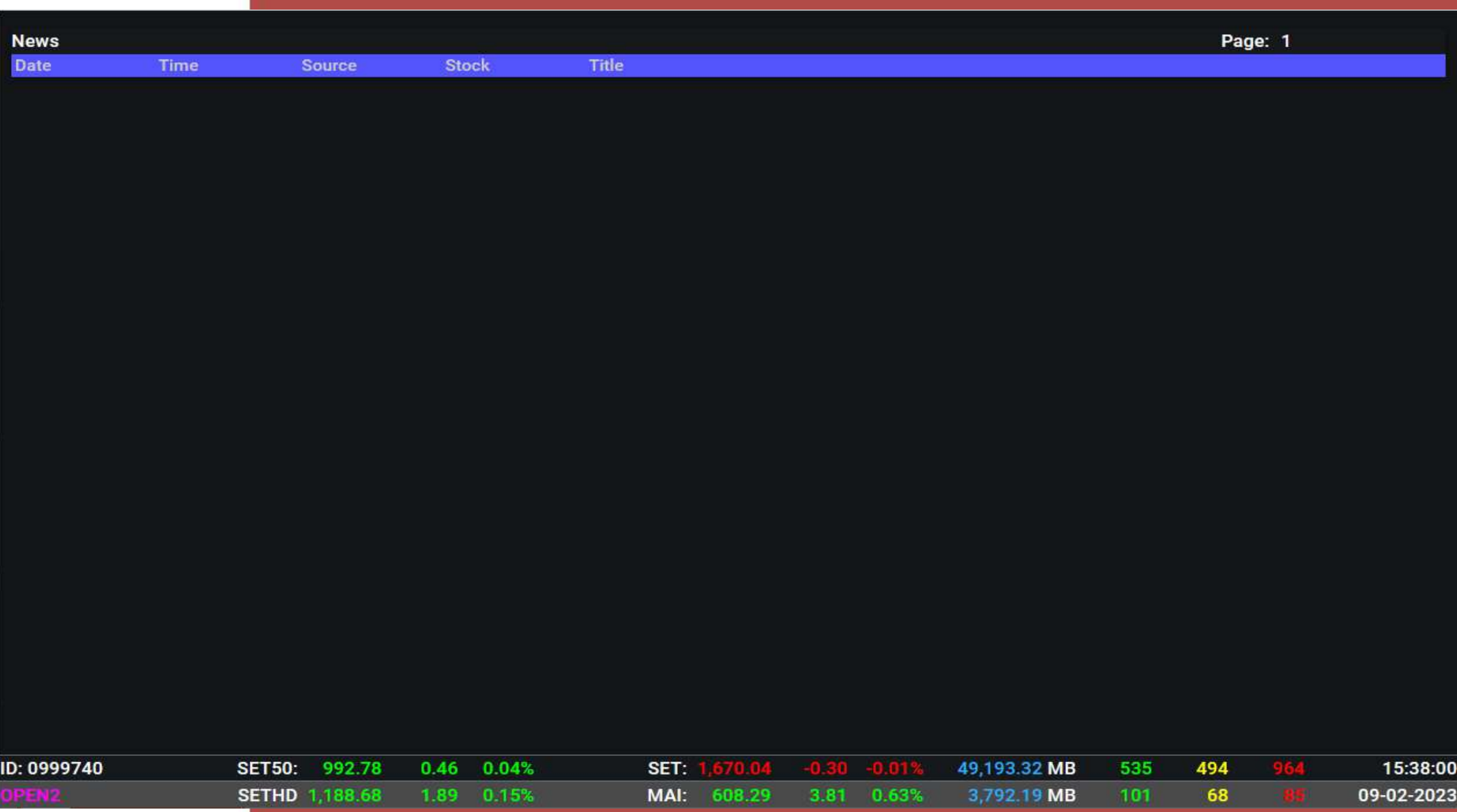

## **9. เมนู View Customer (กด F8): สามารถดูข้อมูลที่เกี่ยวข้องกับนักลงทุนได้ทั้งหมด**

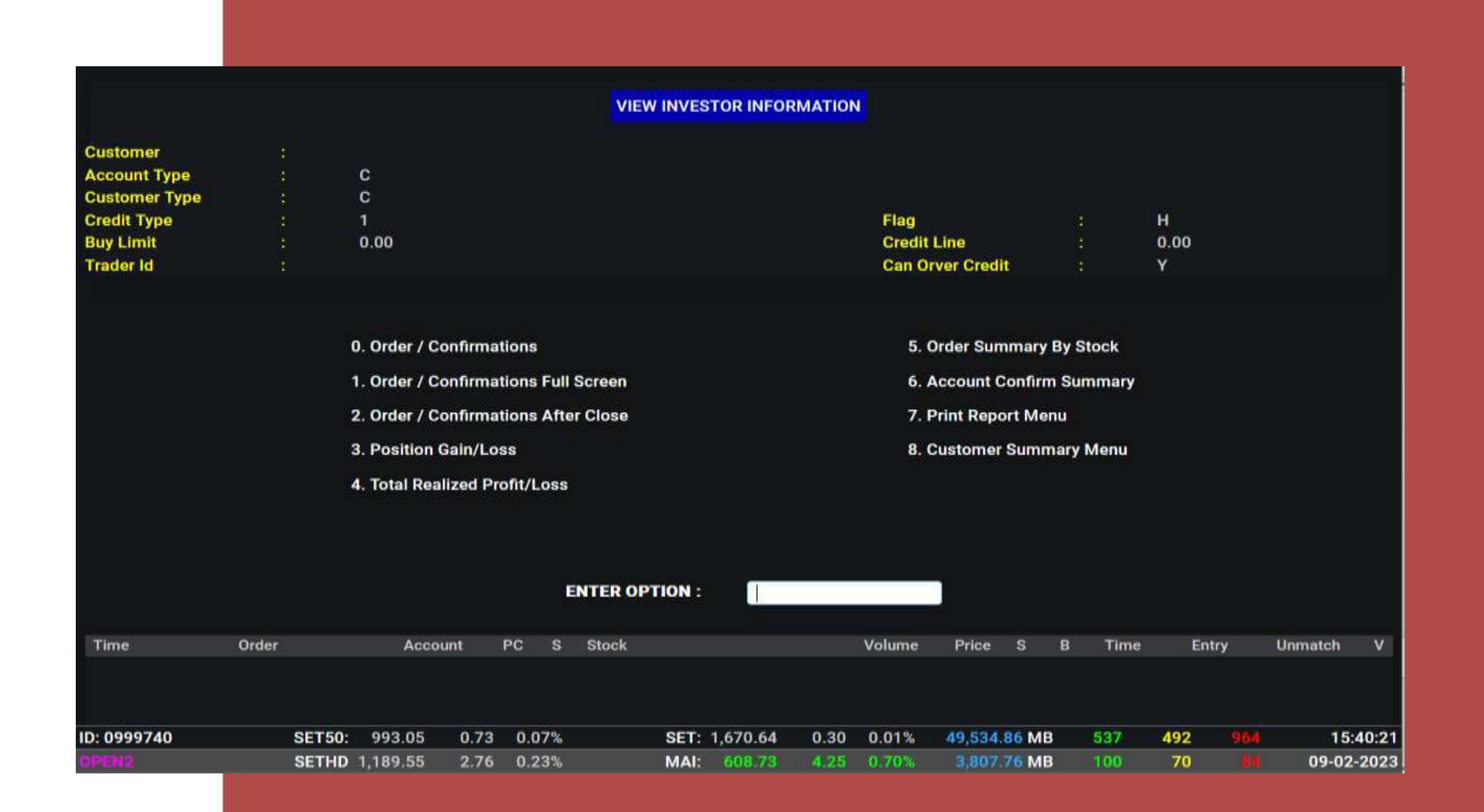

#### 10. เมนู View Stock History (กด Ctrl + F9): เช็คข้อมูล ราคาปิด-เปิด ราคาสูงสุด ต่ำสุดในวัน จำนวนซื้อ **ุ ุ ขาย Market Cap. P/E ของห ้ น แต ละตว ุ ่ ั**

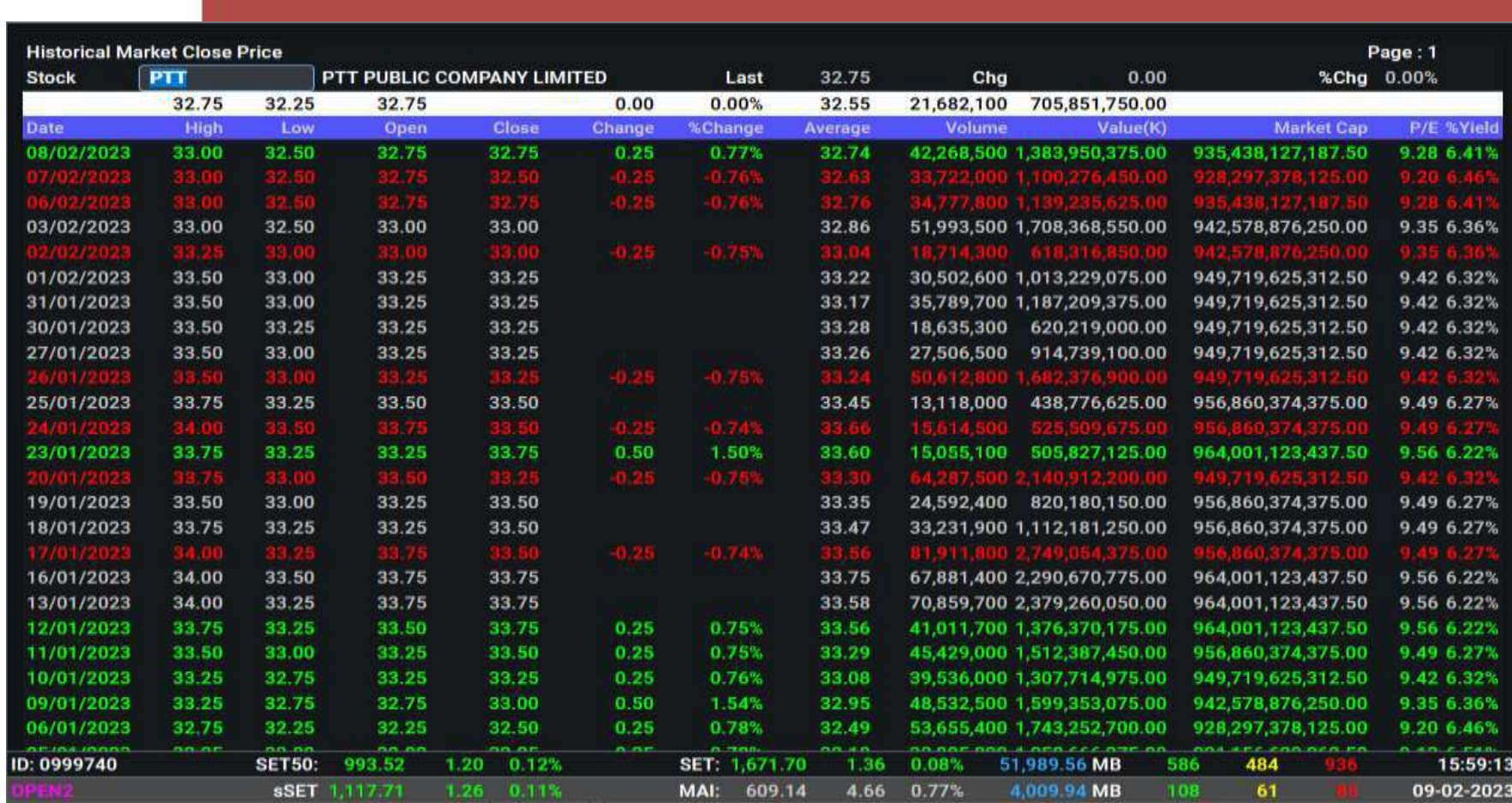

### **11. เมนู Fast Key (กด Ctrl + H): สามารถตั้ง short cut เพื่อเรียกดูหุ้น ในหน้าจอ Stock By Price (กด F2) ได้**

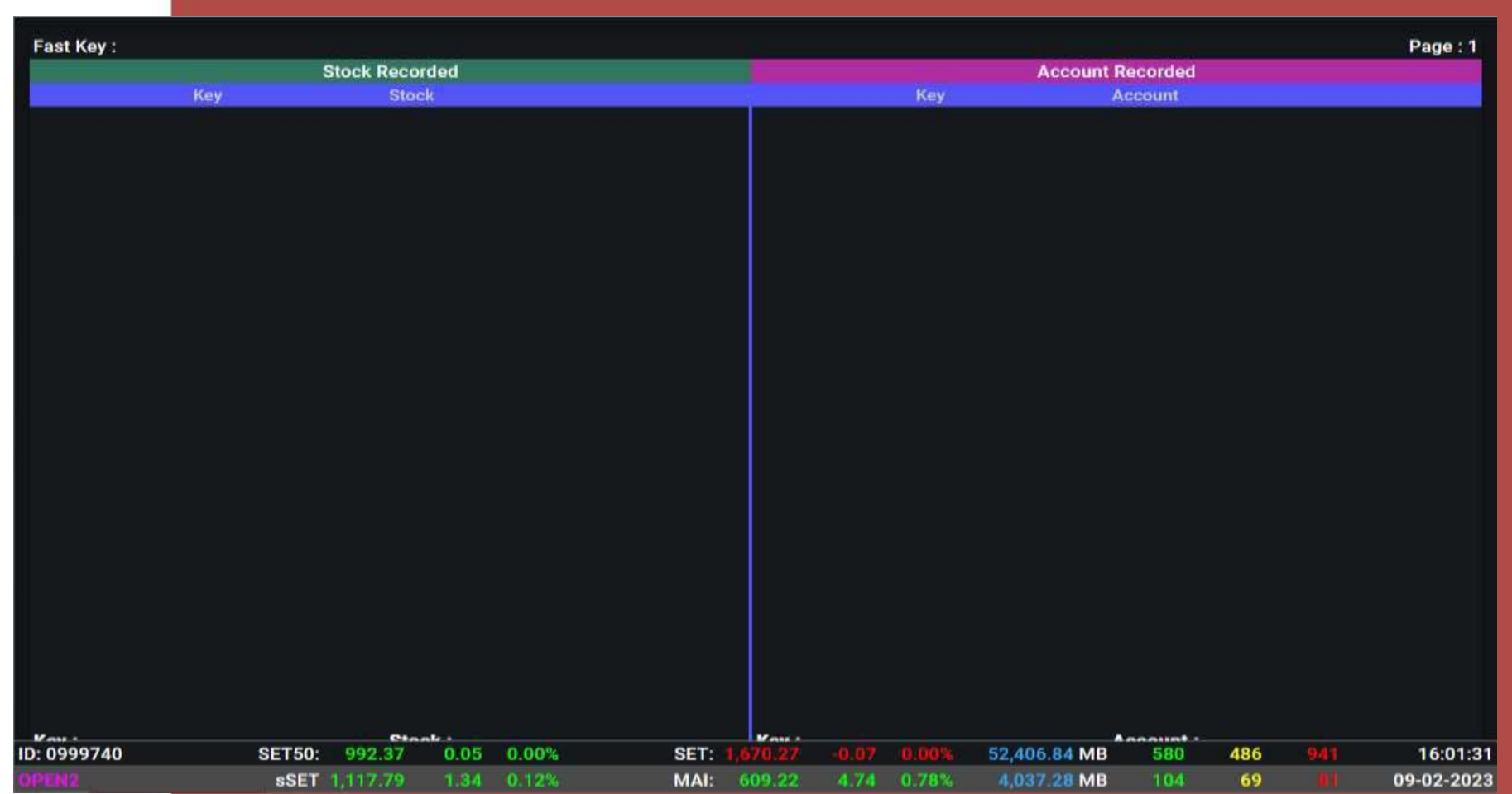